Wiki - https://wiki.gps-watch.de/

# **TachoPlus FreeDriver**

## **Funktionsumfang**

Bei TachoPlus FreeDriver handelt es sich um eine im Umfang reduzierte Version von TachoPlus, welche nur die Anzeige der Fahrerkartendaten erlaubt, nicht aber die gesetzlich vorgeschriebene Archivierung erfüllt. Die Erfüllung der gesetzlichen Vorschriften ist nur mit einem lizenzierten TachoPlus Produkt möglich.

### **Der Funktionsumfang von TachoPlus FreeDrive**

- Einlesen von Fahrkarten über den Kartenleser
- Einlesen von Fahrkartendaten von der Festplatte oder vom Download-key
- Darstellung als Grafik in Form eines Zeitstrahles
- Komfortable Darstellung als Wochenübersicht
- Integrierte Auswertung der Verkehrsvorschriften gemäß VO EU 561/2002
- Zoom-Funktion für den Zeitstrahl bis zur Minutenauflösung

## **Lieferumfang**

Sie erhalten TachoPlus FreeDriver als kostenlose CD oder direkt über das Internet. Dieses Handbuch ist als elektronisches Dokument im Lieferumfang enthalten. Optional können sie einen Kartenleser bestellen oder gegebenenfalls einen vorhandenen Kartenleser nutzen.

Eine Liste der kompatiblen Kartenleser finden sie auf [www.tachoplus.com/tpfree/kartenleser.html](http://www.tachoplus.com/tpfree/kartenleser.html)

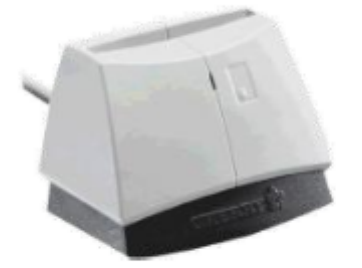

### **Systemvoraussetzungen**

Es wird ein PC mit Windows 2000 SP3, Windows XP (Home oder Professional-Version) SP2, oder Vista, mit mindestens 500 MB freien Harddisk-Platz benötigt. Empfohlen werden mindestens 512 MB Arbeitsspeicher und eine Rechnerleistung von 2 GHz. Sie benötigen ebenso ein CD-Laufwerk und einen freien USB 2.0 Anschluss für den Kartenleser oder den Download-Key.

## **Allgemeine Programmübersicht**

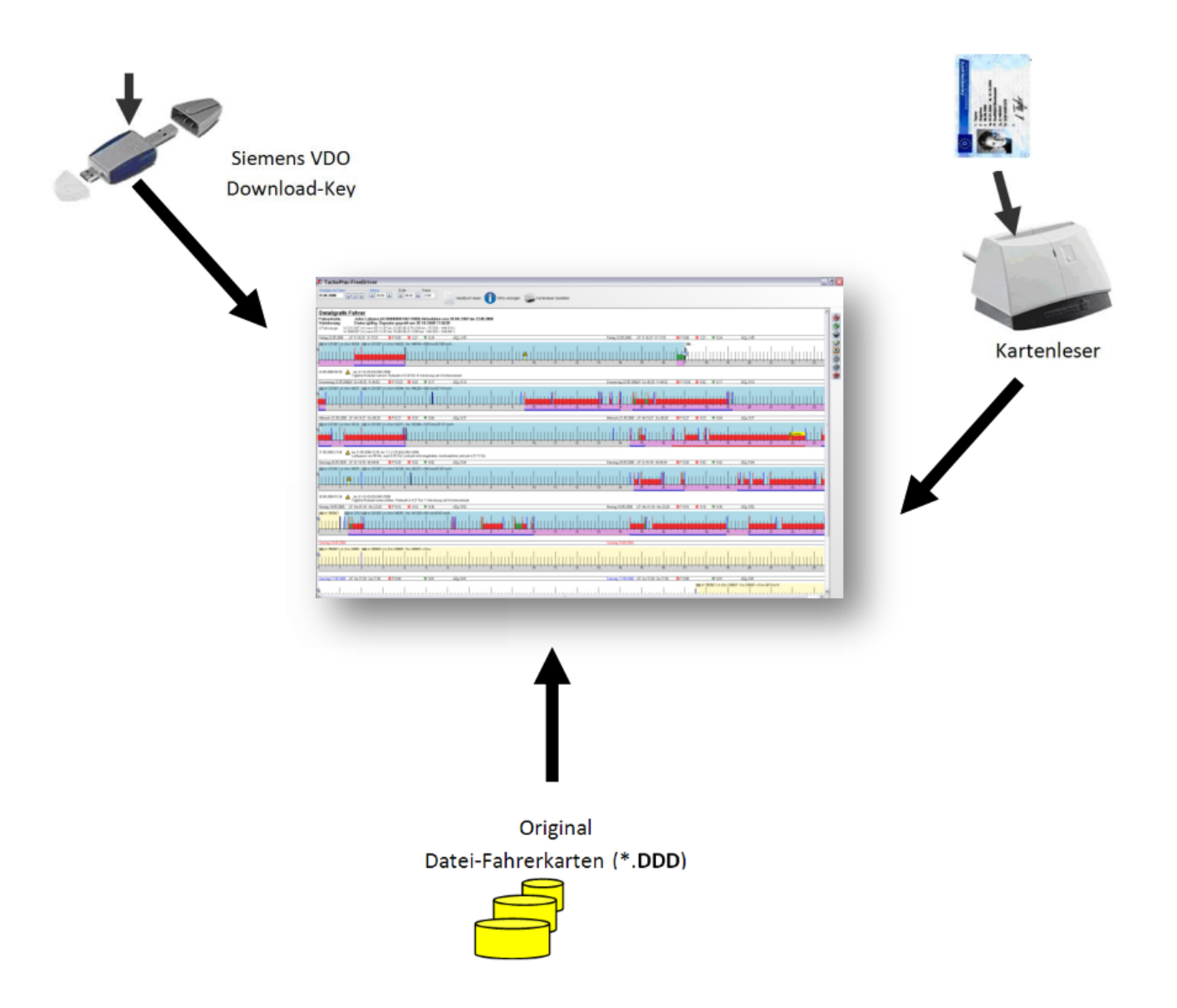

## **Installation**

### **Vorbereitung**

Schalten Sie wenn möglich den Virenscanner für die Dauer der Installation aus. Für die Installation benötigen sie Administratorenrechte. Die Installationsroutine prüft, ob ihr Rechner die notwendigen Voraussetzungen für TachoPlus FreeDriver erfüllt und ergänzt nach Bedarf die fehlenden Windows-Komponenten und Optionen.

### **Installation**

Legen Sie die TachoPlus FreeDriver Installations-CD in das CD/DVD-Laufwerk ein. Falls die CD nicht automatisch startet, gehen Sie über den Arbeitsplatz auf das CD-Rom-Laufwerk und starten Sie die CD manuell über die Funktion ,Autoplay'.

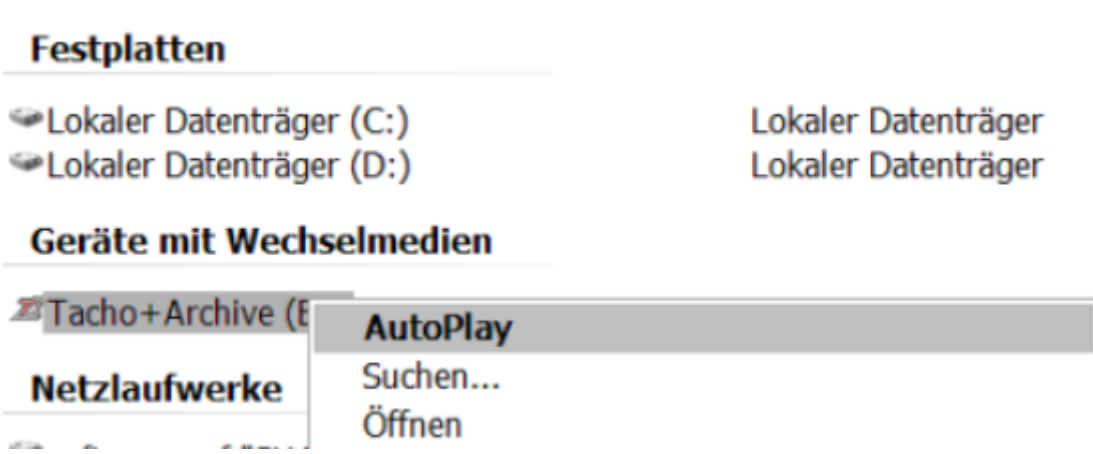

Die Installation beginnt. Wählen Sie die gewünschte Sprache aus und warten Sie bis das Programm installiert wurde.

### **Installation Kartenleser**

Legen Sie als erstes die Cherry-CD in das CD-Rom-Laufwerk und starten Sie die Installation.

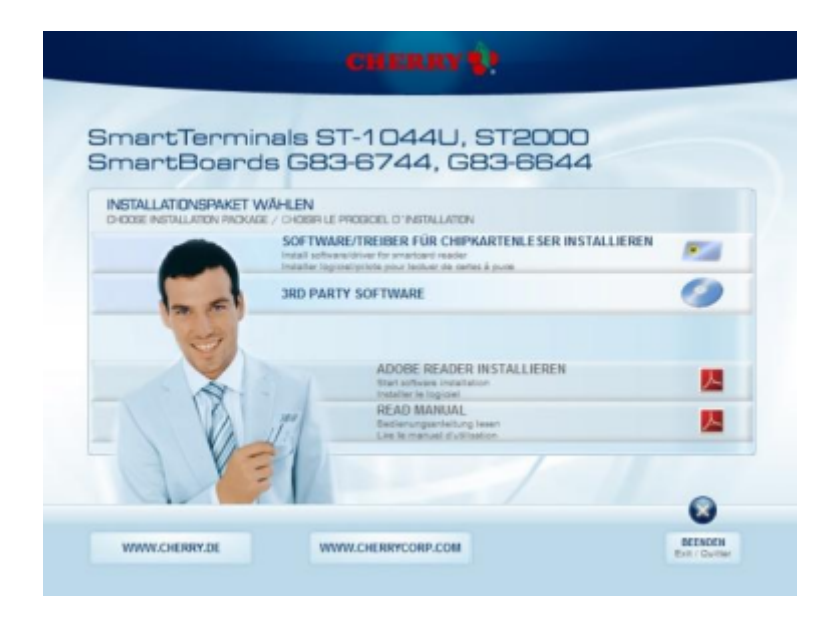

Wählen Sie die Sprache (Deutsch oder Englisch) aus und übernehmen Sie die Standardeinstellungen:

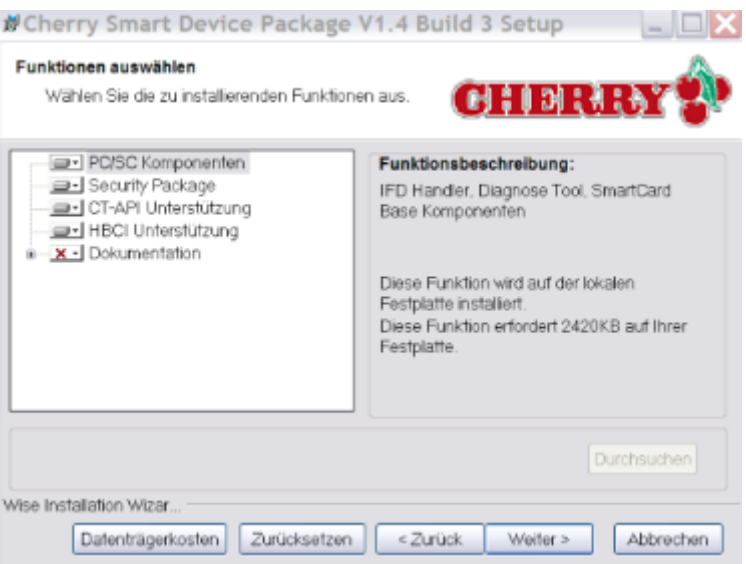

Schließen Sie danach den Kartenleser an einen freien USB-Steckplatz an. Wenn die grüne LED-Anzeige am Kartenleser leuchtet, ist dieser betriebsbereit. Die Installation des Kartenlesers ist somit abgeschlossen.

### **Andere Kartenleser**

Anzeige am Kartenleser leuchtet, ist dieser betriebsbereit. Die Installation des Kartenlesers ist somit abgeschlossen.

## **Programmstart**

Um TachoPlus FreeDriver zu starten wählen Sie Startmenü/Programme/ TachoPlus FreeDriver oder Doppelklicken das TachoPlus FreeDriver Icon auf Ihrem Desktop.

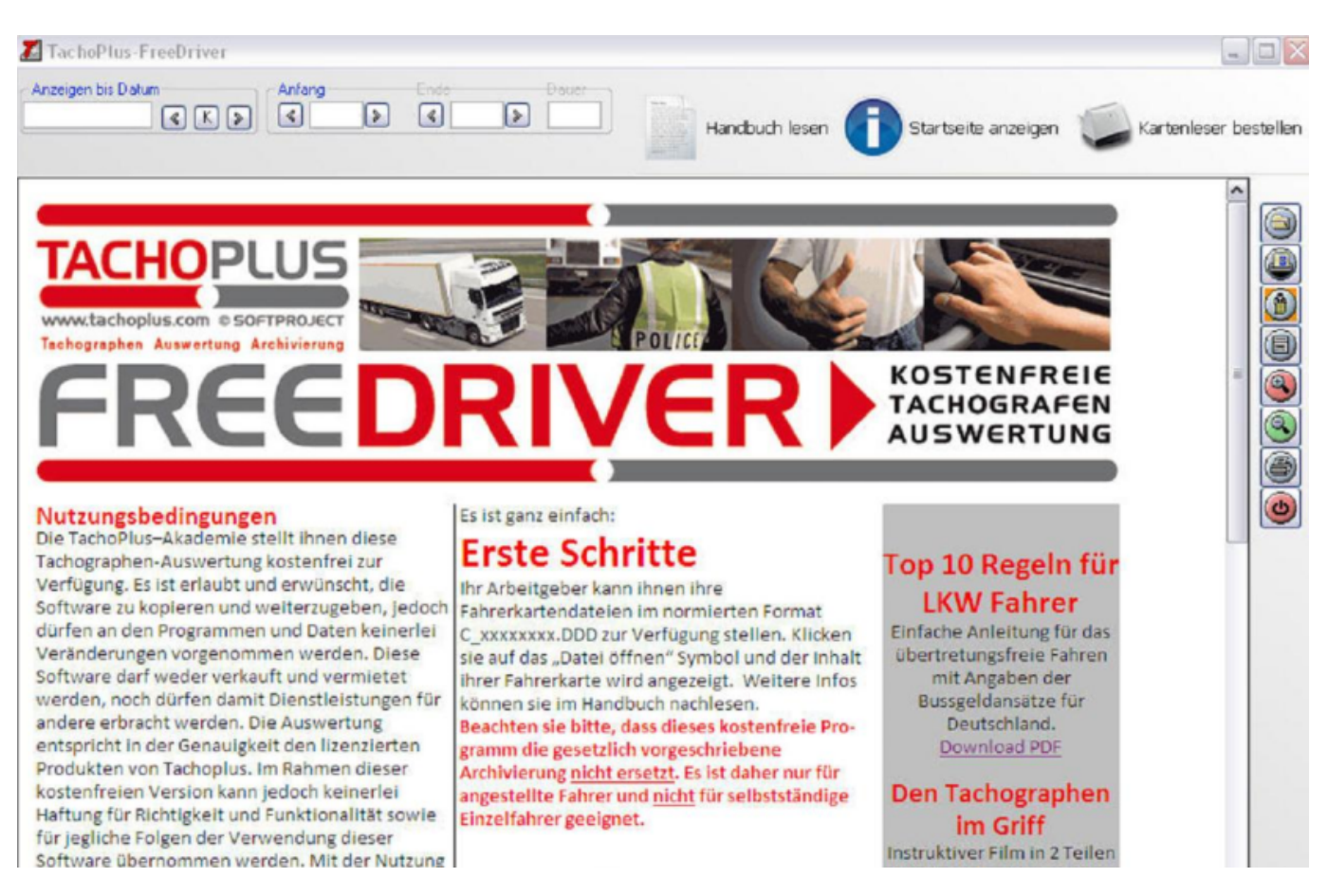

Im Startfenster finden Sie interessante und informative Hinweise über TachoPlus. Drucken Sie sich beispielsweise die 10 Top Regeln für LKW-Fahrer aus, oder bestellen Sie sich das kostenlose Infopaket!

## **Erste Fahrerkarten-Daten einlesen**

Fahrerkartendaten werden bei ihrem Arbeitgeber erfasst und gespeichert. Fragen Sie den Arbeitgeber nach einer Kopie Ihrer Daten. Lesen Sie die Datei mit dem Namen C\_xxxxxxxxxxxxxxxx.DDD ein, in dem Sie diese mit dem 'Datei öffnen' Symbol auswählen. Sofort öffnet sich eine grafische Darstellung, wo Sie auf einfachste Art und Weise Ihre Fahrt-, Arbeits-, Bereitschafts- sowie Pausenzeiten ermitteln können.

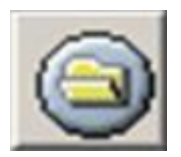

## **Einlesen der Fahrerkarte**

#### **Wichtiger Hinweis: Der Kartenleser muss vor dem Programmstart angeschlossen und betriebsbereit sein. Wird der Kartenleser erst angeschlossen, nachdem TachoPlus FreeDriver gestartet ist, können keine Fahrerkarten mehr eingelesen werden!**

Öffnen Sie das Programm TachoPlus FreeDriver. Stecken Sie nun die Fahrerkarte, auf welcher zuvor die Daten aus dem Fahrzeug abgespeichert wurden, in den Kartenleser. Achten Sie darauf, dass der Chip nach vorne gerichtet ist. Wenn die LED-Anzeige des Kartenlesers zu blinken aufhört und dauerhaft grün leuchtet, können die Daten in das Programm übernommen werden. Klicken Sie dazu auf 'OK'

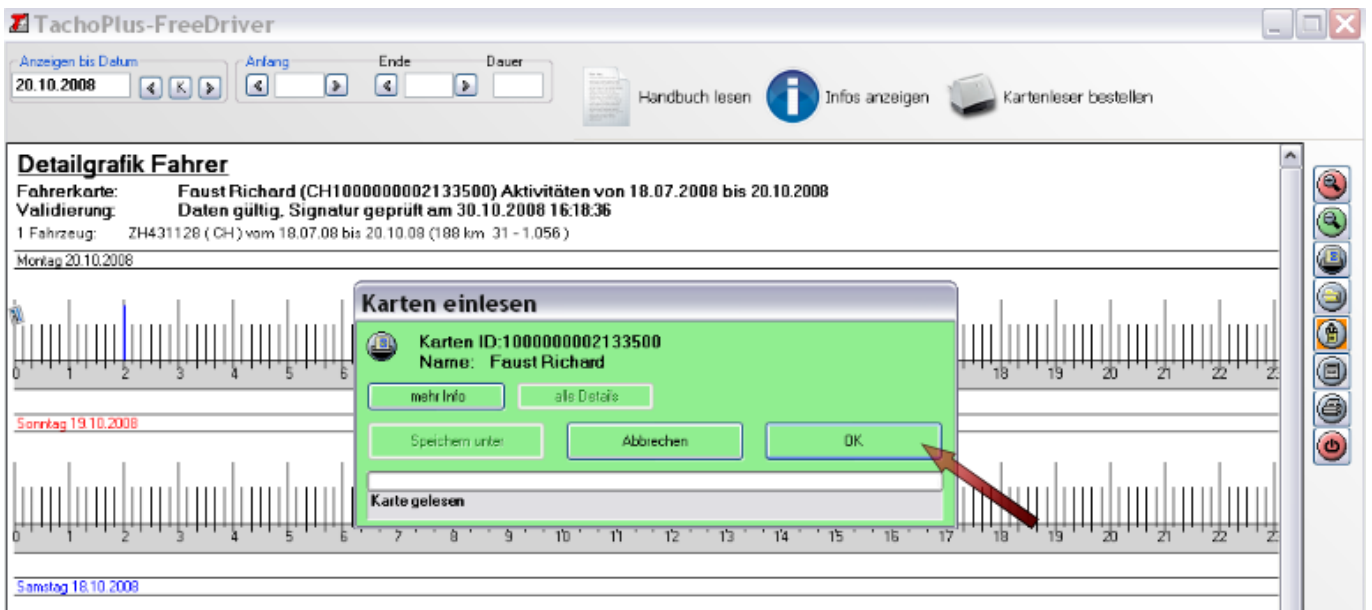

#### Es erscheint in etwa folgende Grafik:

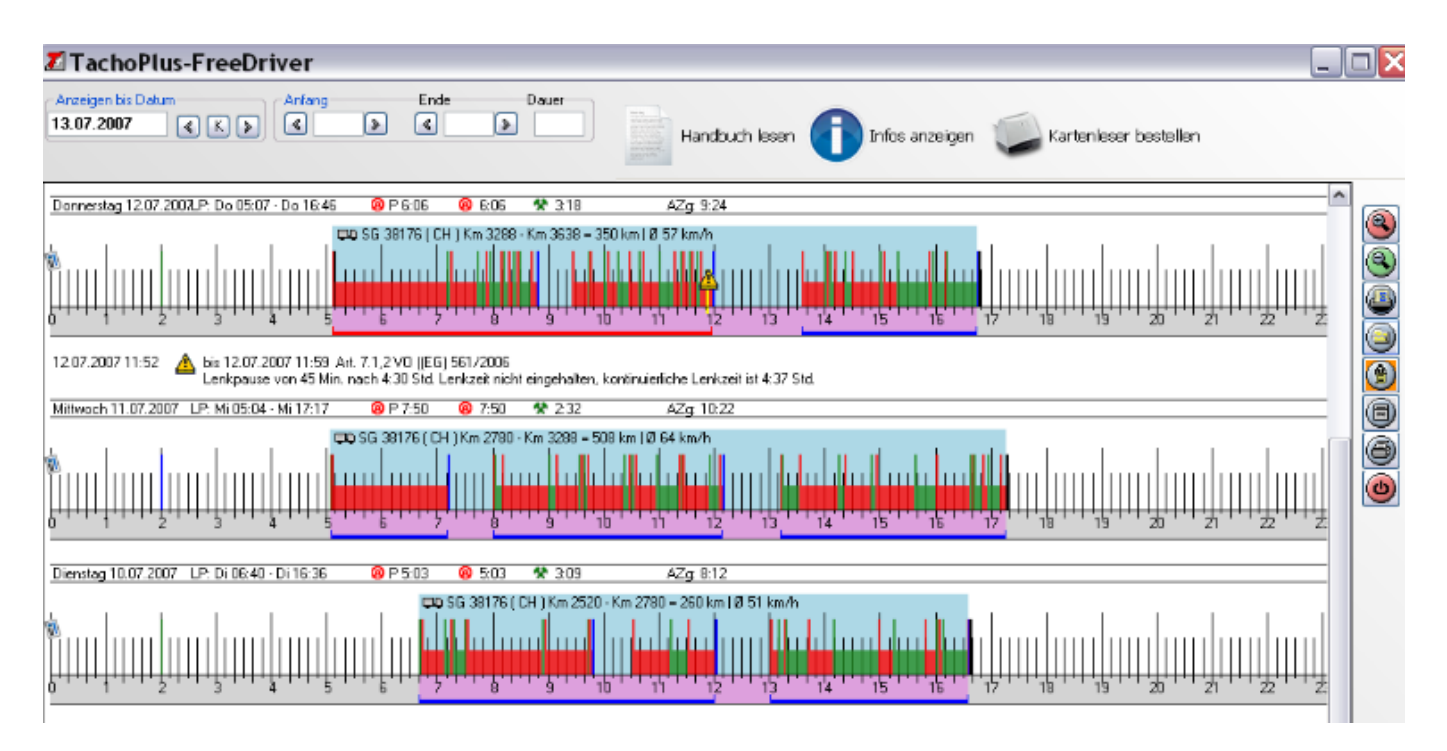

### Eine genaue Beschreibung der grafischen Interpretation finden Sie im nächsten Kapitel

## **Kurze Einführung in die grafische Darstellung**

### **Die Bedienelemente**

Auf der rechten Seite ist eine Symbolleiste zu finden. Den einzelnen Symbolen ist jeweils folgende Bedeutung zugeordnet:

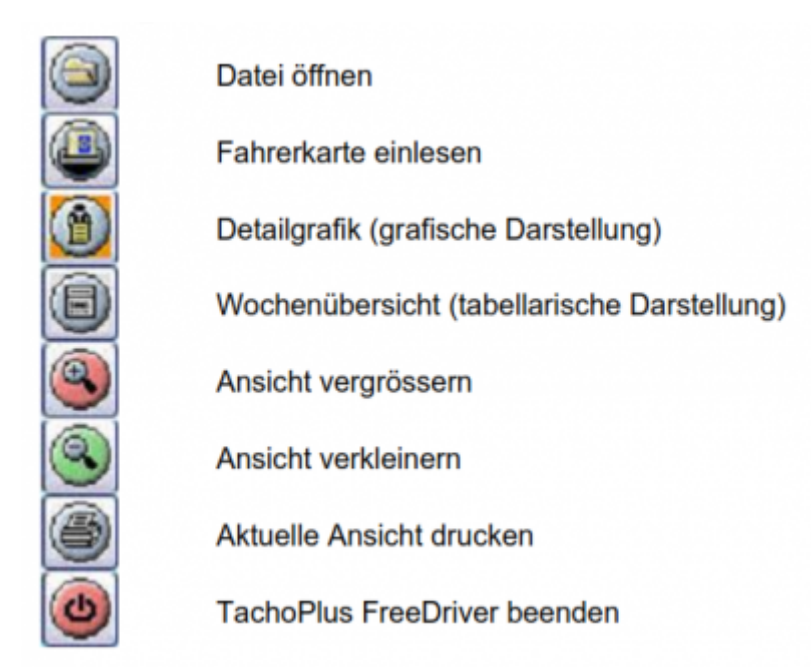

### **Die Grafische Darstellung**

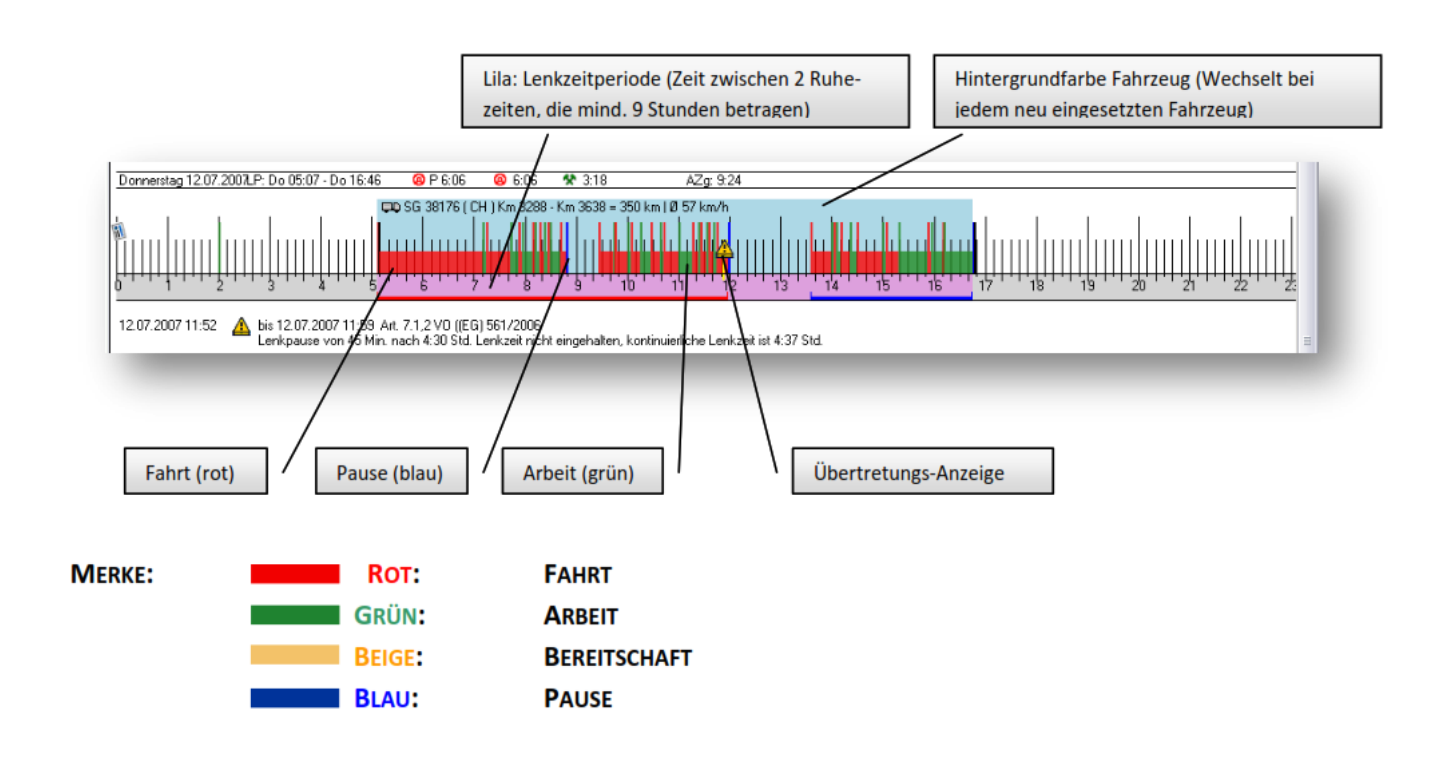

#### **Die Titelleiste**

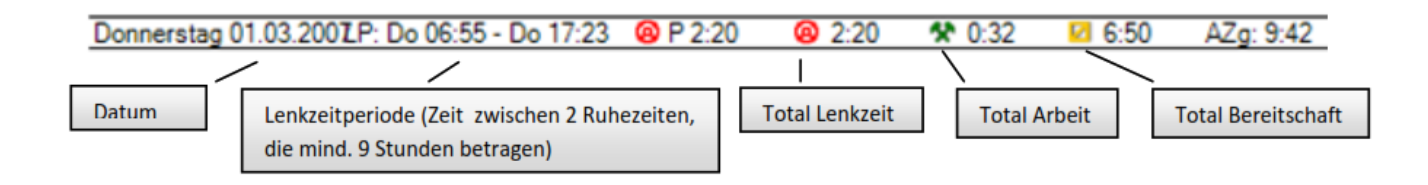

### **Verwendete Symbole in der Grafik**

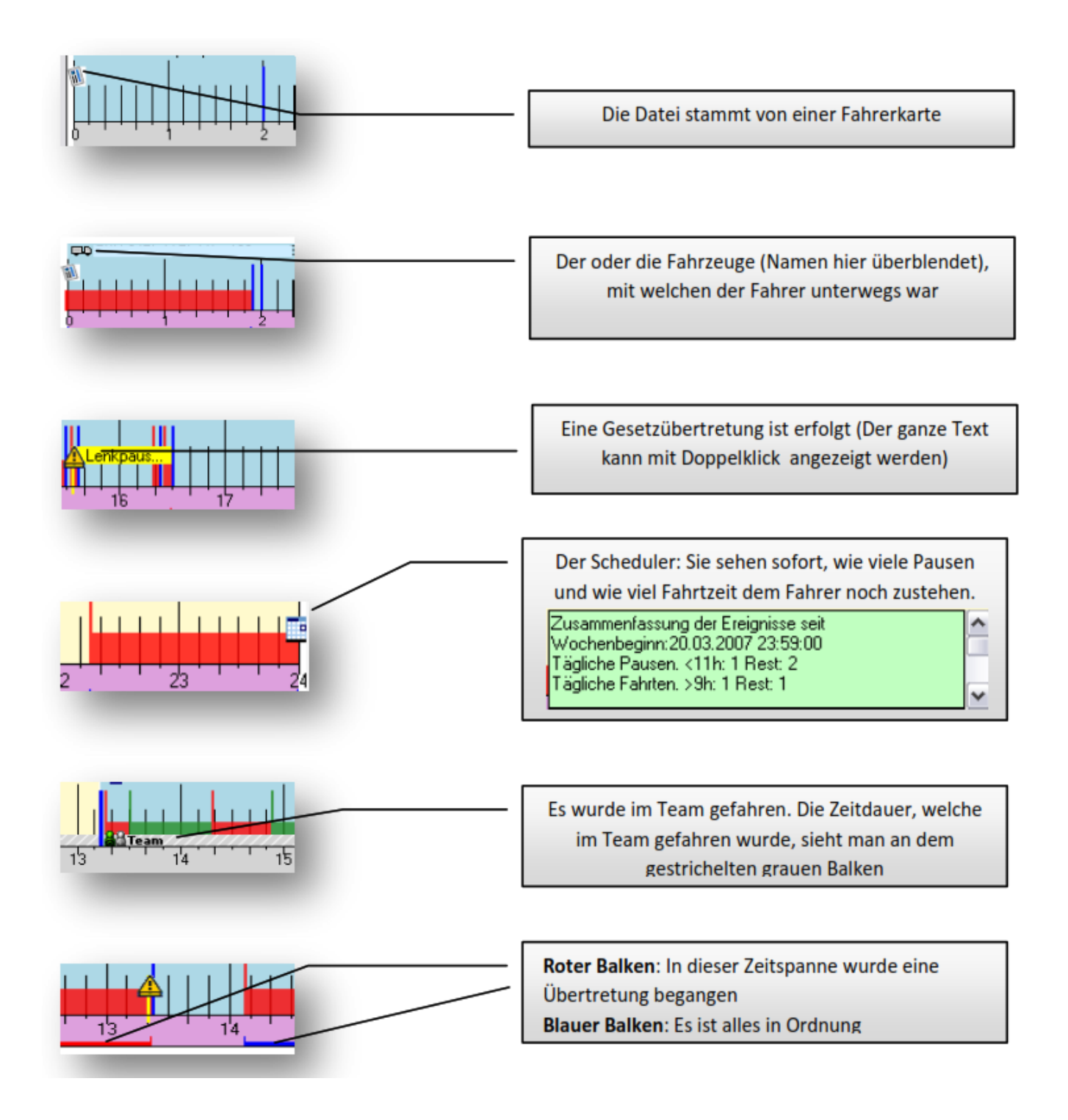

#### **Nachrechnen der angegebenen Zeiten**

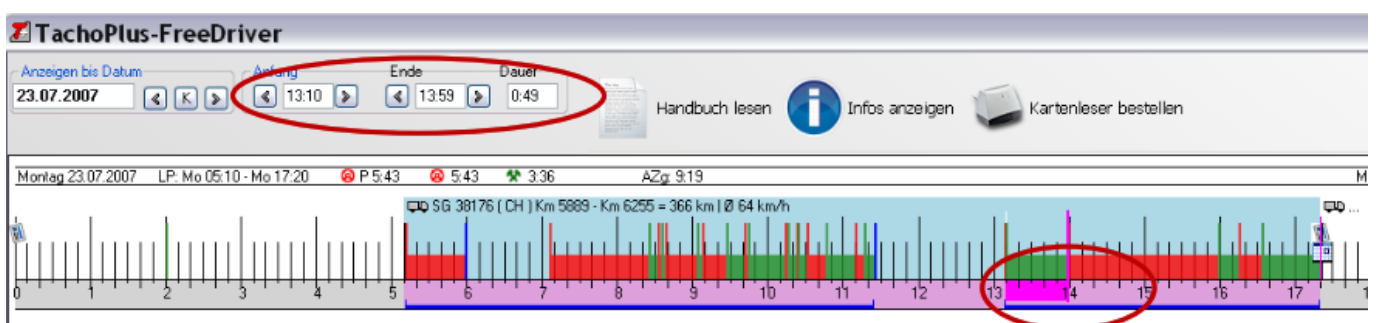

Markieren einer gewünschte Zeitspanne mit der rechten Maustaste: Die Gesamtdauer wird oben angezeigt (Beispiel oben: Arbeit von 13:10h bis 13:59h)

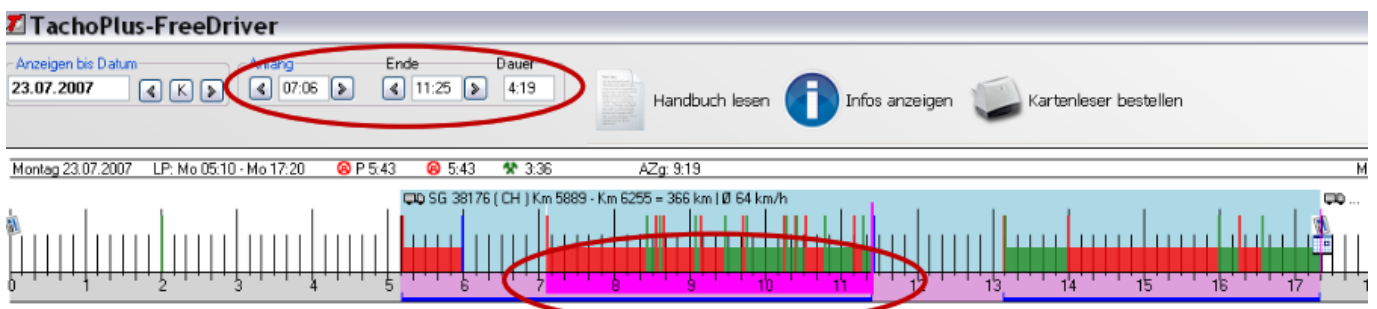

Markieren einer gewünschte Zeitspanne mit der linken Maustaste: Der Mauszeiger kann über einen gewünschten Zeitraum gezogen werden, um die Gesamtdauer anzeigen zu lassen

### **Hinweis auf Dateinamen**

Die Dateien mit der Endung \*.DDD sind Originaldateien die gemäß Annex 1B der EU Vorschriften erstellt wird.

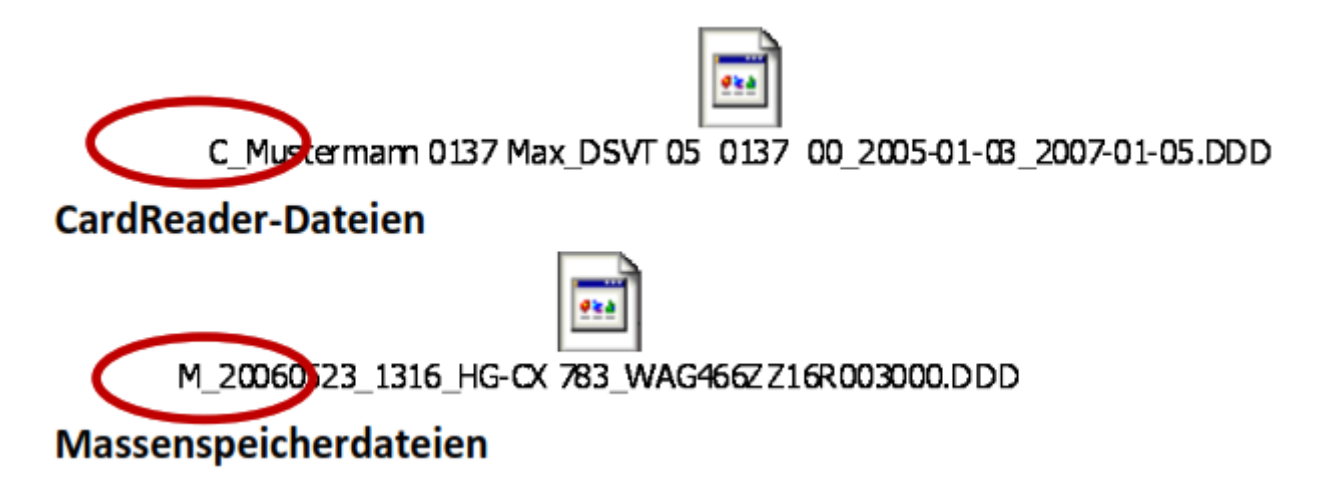

Diese Dateien können mit dem kostenlosen TachoPlus FreeDriver nicht eingelesen werden.

## **Wochenübersicht**

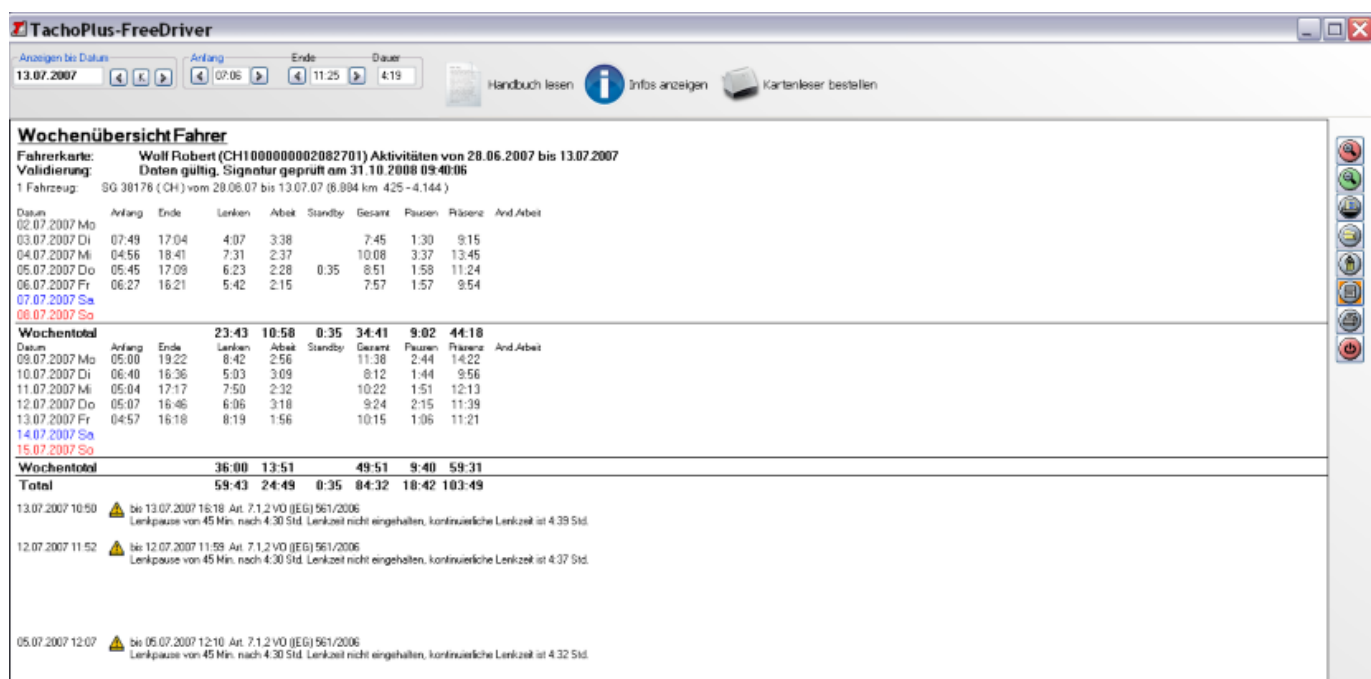

Unter diesem Menüpunkt können Sie sich auf einfachste Weise eine Wochenübersicht anzeigen lassen

From: <https://wiki.gps-watch.de/> - **Wiki**

Permanent link: **<https://wiki.gps-watch.de/software/tachoplus-freedriver>**

Last update: **2019/10/21 11:32**

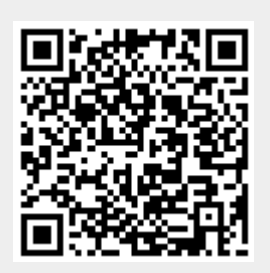